# **NOTIFIER TECH TIP**

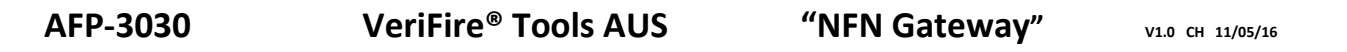

VeriFire® Tools is the software suite used to communicate with the AFP-3030 and Noti-Fire-Net for programming, reporting and diagnostics.

When VeriFire® Tools is installed it will install a task that is necessary for it to communicate with related fire system equipment.

It is possible that in some cases this task will clash with other programs installed on the computer, where the computer is also used to interface and communicate with other equipment.

This task is generally run when the computer starts, or when VeriFire® Tools is started if it is not already running. The task will remain running on the computer once VeriFire® Tools is shut down.

The "NFN Gateway" task is shown in the taskbar with the following "double-arrow" symbol when it is running on the computer.

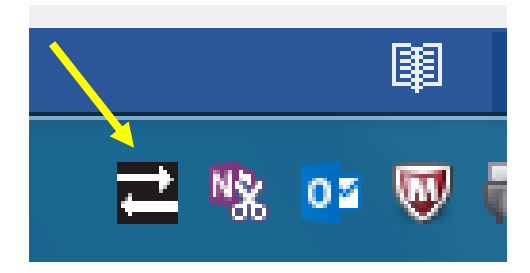

There are numerous ways to prevent the "NFN Gateway" task from running on computer start-up. The following pages show several ways to achieve this and to also shut-down the task once it has been started.

……………………………

*Always exercise extreme care when modifying your system. For further details please contact Notifier Technical Support.*

Further Tech Tips and other valuable information can be found in the "Download Centre" located at [www.notifier.com.au](http://www.notifier.com.au/)

# **WINDOWS 7**

*Method 1- Preventing Auto Start-up of NFN Gateway task*

- Press the [Windows Logo] + [R] keys together on the keyboard
- The "Run" command box should now be open
- Enter *shell:common startup* and select <OK> or press [enter]

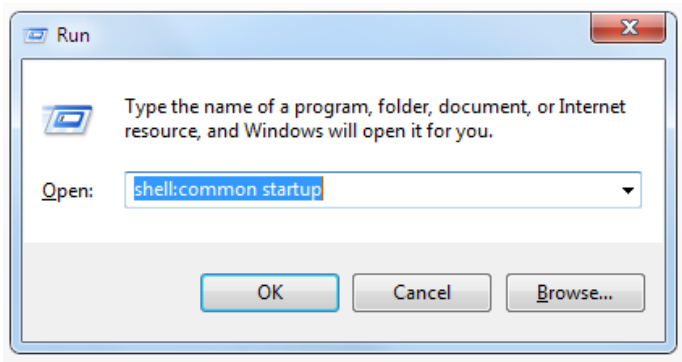

- A window similar to the following should now open
- If a shortcut named "NFN Gateway" exists, right click, and then delete the shortcut from the "Startup" folder

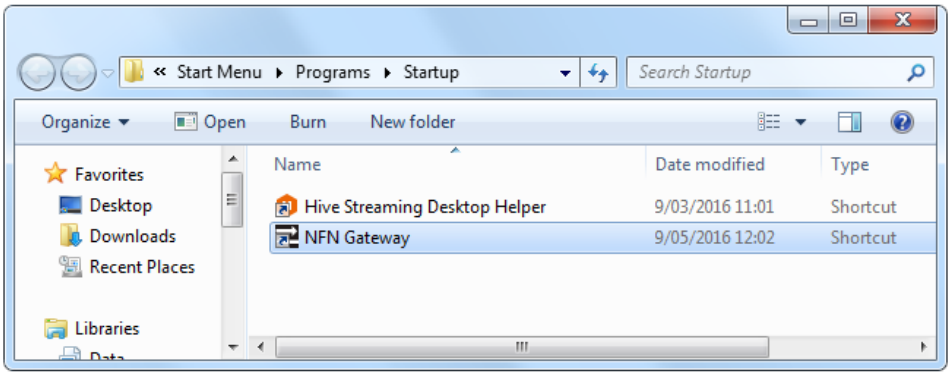

- This should prevent the task from starting until VeriFire® Tools itself is started

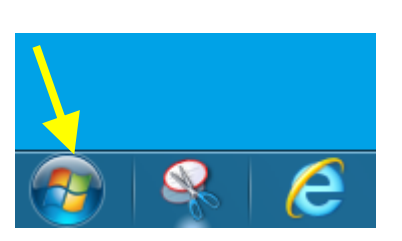

*Method 2 - Preventing Auto Start-up of NFN Gateway task*

- Navigate to the "Startup" folder by selecting the Windows "Start" button, then select "All Programs"
- Locate and select the "Startup" folder in this list
- If a shortcut named "NFN Gateway" exists in the "Startup" folder, right click, and then delete the shortcut from the folder
- This should prevent the task from starting until VeriFire® Tools itself is started

## **WINDOWS 10**

### *Method 1 - Preventing Auto Start-up of NFN Gateway task*

- Press the [Windows Logo] + [R] keys together on the keyboard
- The "Run" command box should now be open
- Enter *shell:common startup* and select <OK> or press [enter]

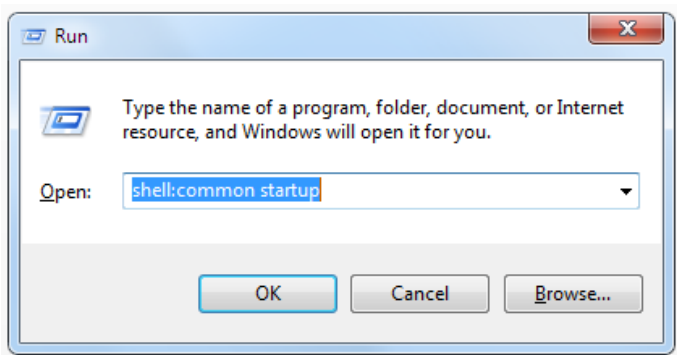

- A window similar to the following should now open
- If a shortcut named "NFN Gateway" exists, right click, and then delete the shortcut from this "Startup" folder

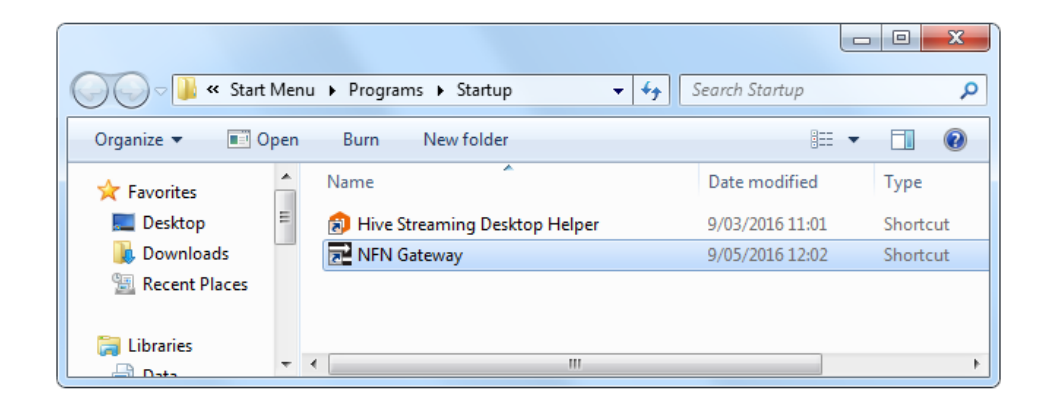

- This will delete the shortcut to the task itself from the "Startup" folder and prevent the task from starting when the computer starts up. When VeriFire® Tools itself is started it will check for the presence of the task and start it automatically if it does not exist.

### **WINDOWS 10**

#### *Method 2 - Preventing Auto Start-up of NFN Gateway task*

- Startup WINDOWS TASK MANAGER. To do this; Right click anywhere on the taskbar and select TASK MANAGER ….. or ..… Press [Ctrl] + [Shift] + [Esc] together
- Click on the <STARTUP> tab and a list of programs or apps that were installed to run at Windows startup will be displayed
- Any programs or apps that are configured to start will have their status set to "Enabled"

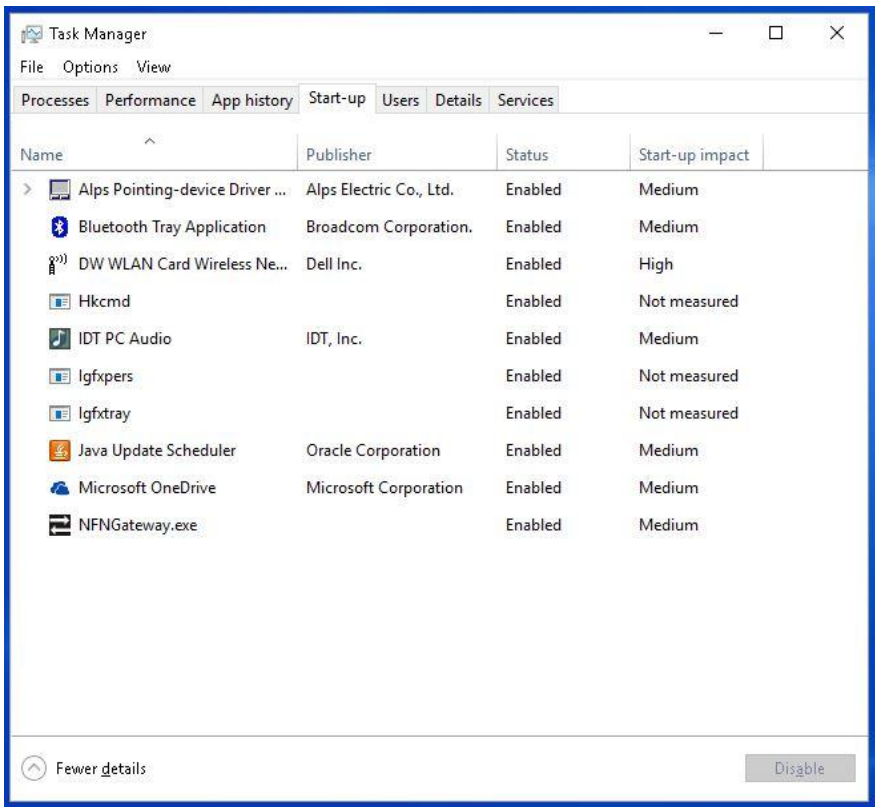

- Simply right-click against NFN Gateway.exe and select "Disable" to stop the task from automatically starting up.

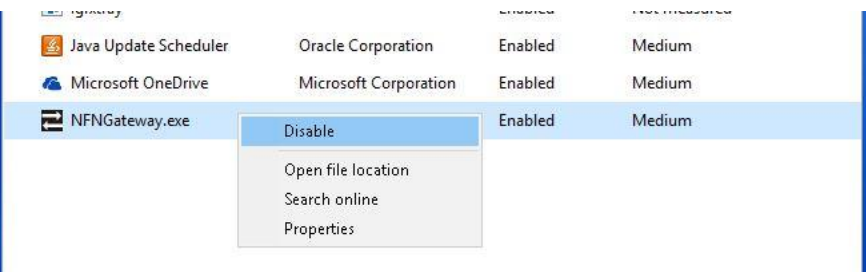

# **ENDING THE "NFN GATEWAY" TASK ONCE IT IS RUNNING**

If the NFN Gateway task exists in a "Startup" location or an attempt is made by VeriFire® Tools to communicate with a supported system, it will automatically start a task called "NFNGateway.exe" on the computer and this task will remain running until the computer is shut down or the task is manually stopped.

It is this task that can clash with other programs attempting to communicate with other equipment.

To cancel the task;

- Startup WINDOWS TASK MANAGER. To do this Right click anywhere on the taskbar and select TASK MANAGER ….. or ..… Press [Ctrl] + [Shift] + [Esc] together
- Click on the <PROCESSES> tab and a list of processes currently available in the Windows system will appear.
- Locate the process "NFN Gateway.exe" in the list.
- Right-click against the process and select "End Task" or "End Process" depending on the operating system being used.

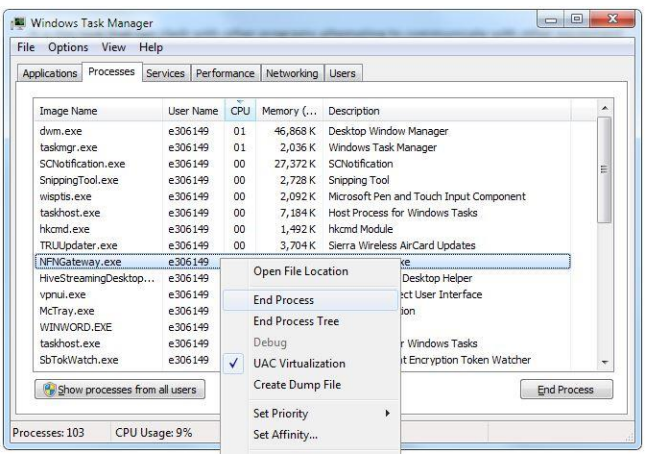

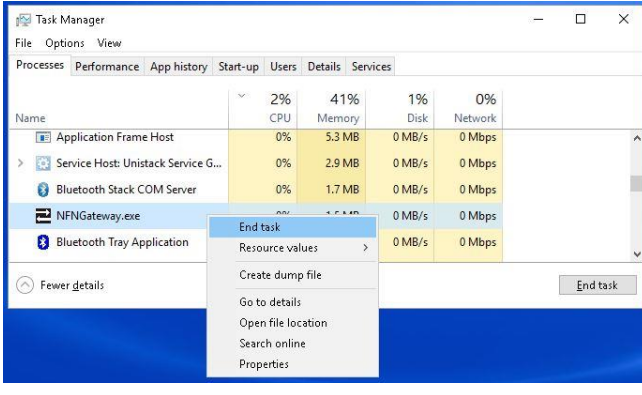

- This will stop the task and it will not start again until VeriFire® Tools is restarted.